# **DOCUMENTATION / SUPPORT DE FORMATION**

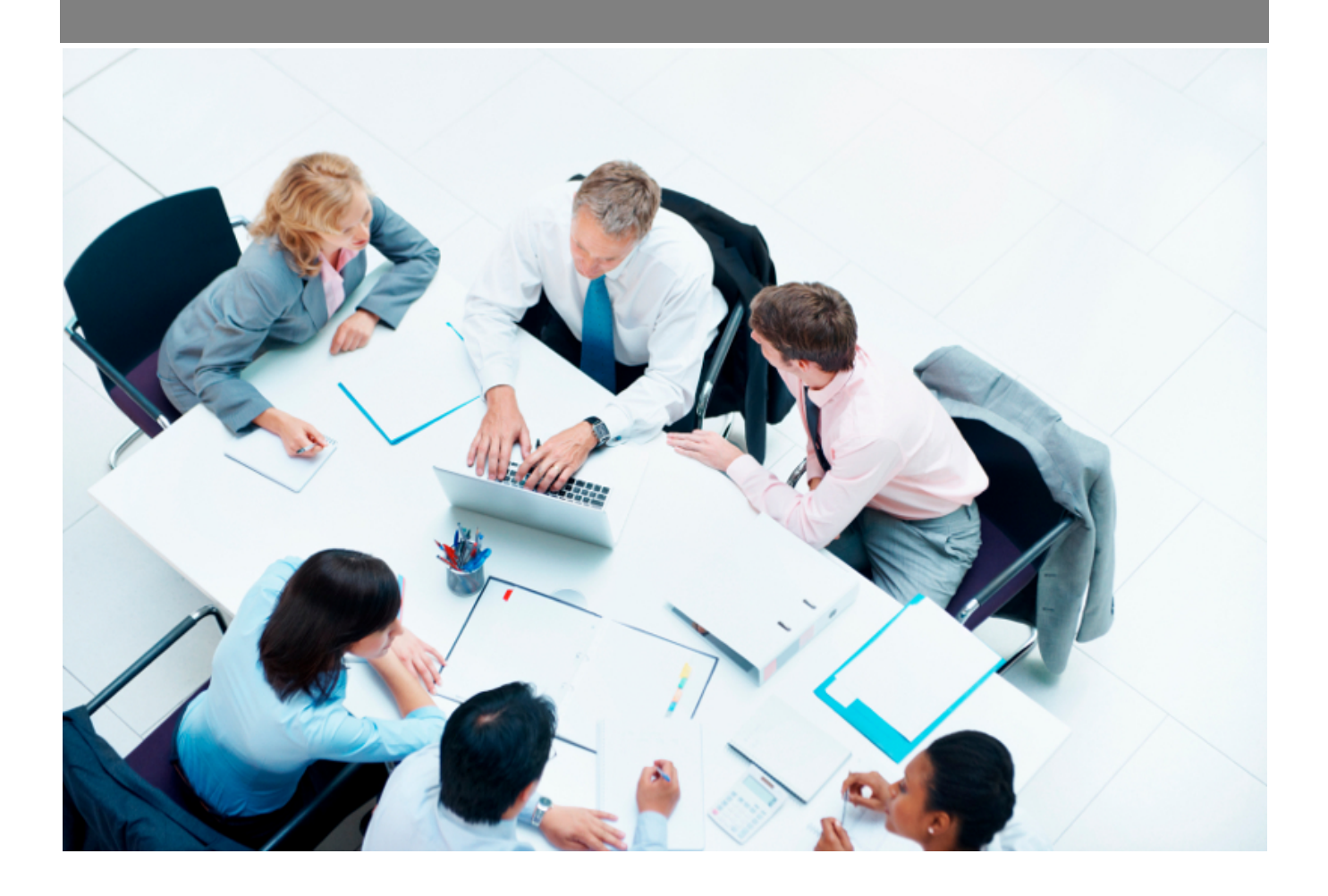

Copyright © Veryswing SAS, Tous droits réservés. VSActivity et VSPortage sont des marques déposées de Veryswing SAS.

## **Table des matières**

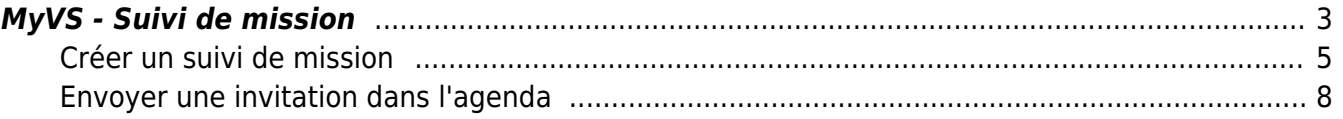

## <span id="page-2-0"></span>**MyVS - Suivi de mission**

Cet écran vous permet de :

- Créer des suivis de mission
- Gérer des suivis de mission avec ou sans évaluation

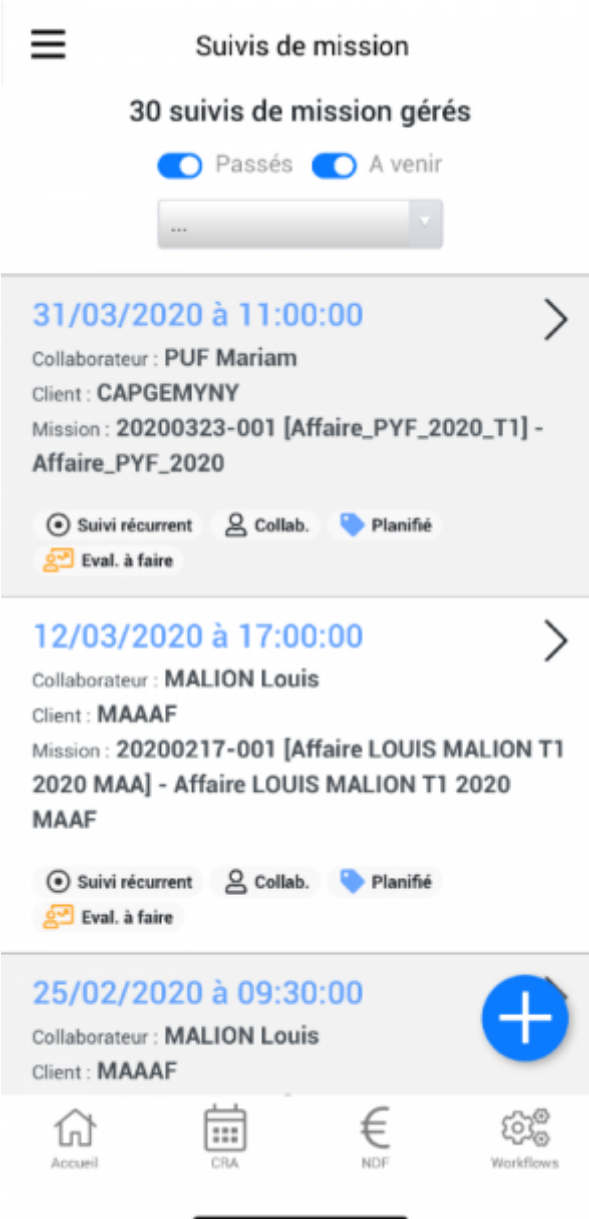

Pour vous simplifier la visibilité sur les suivis de mission, vous pouvez n'afficher que certains d'entre eux. Si vous ne souhaitez afficher que les suivi de mission à venir, cliquez sur la coche bleue des événements passés. Pour ré afficher ces éléments il vous suffira que cliquer sur la coche grise événements passés.

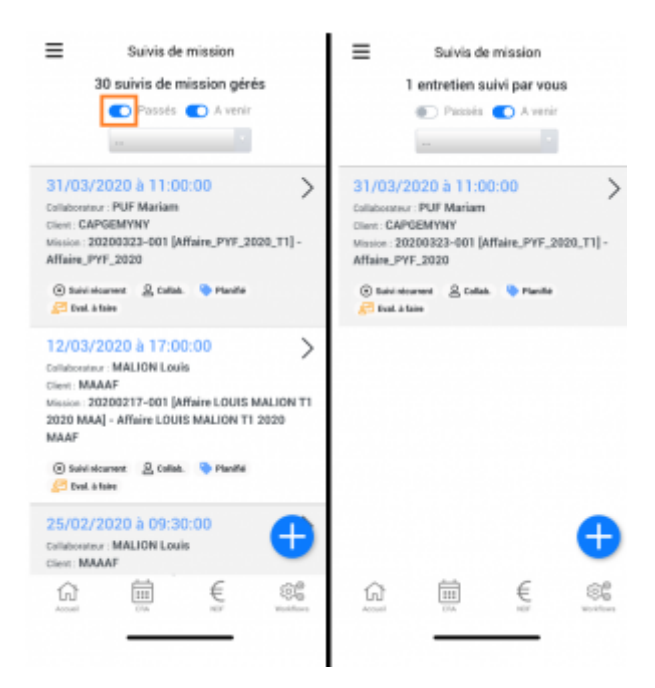

Vous pourrez aussi filtrer les suivis de mission en fonction de du statu.

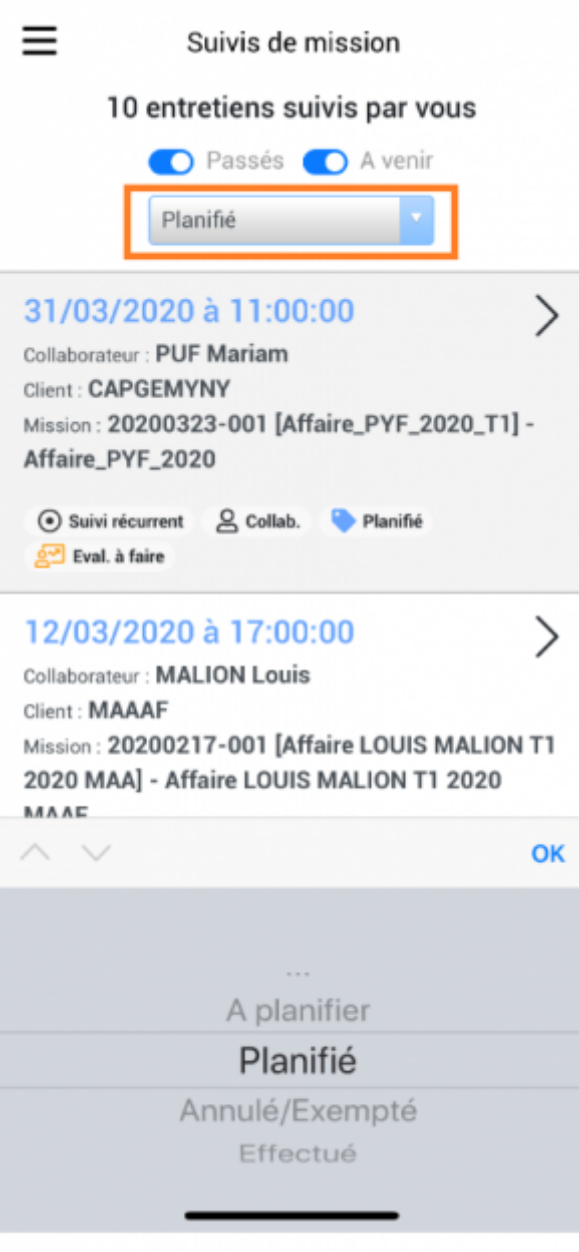

#### <span id="page-4-0"></span>**Créer un suivi de mission**

Pour ajouter un suivi de mission, cliquer sur le + bleu en bas à droite de l'écran.

Dans l'écran qui s'ouvre vous devrez choisir les éléments suivants :

- Le collaborateur concerné
- La mission concernée

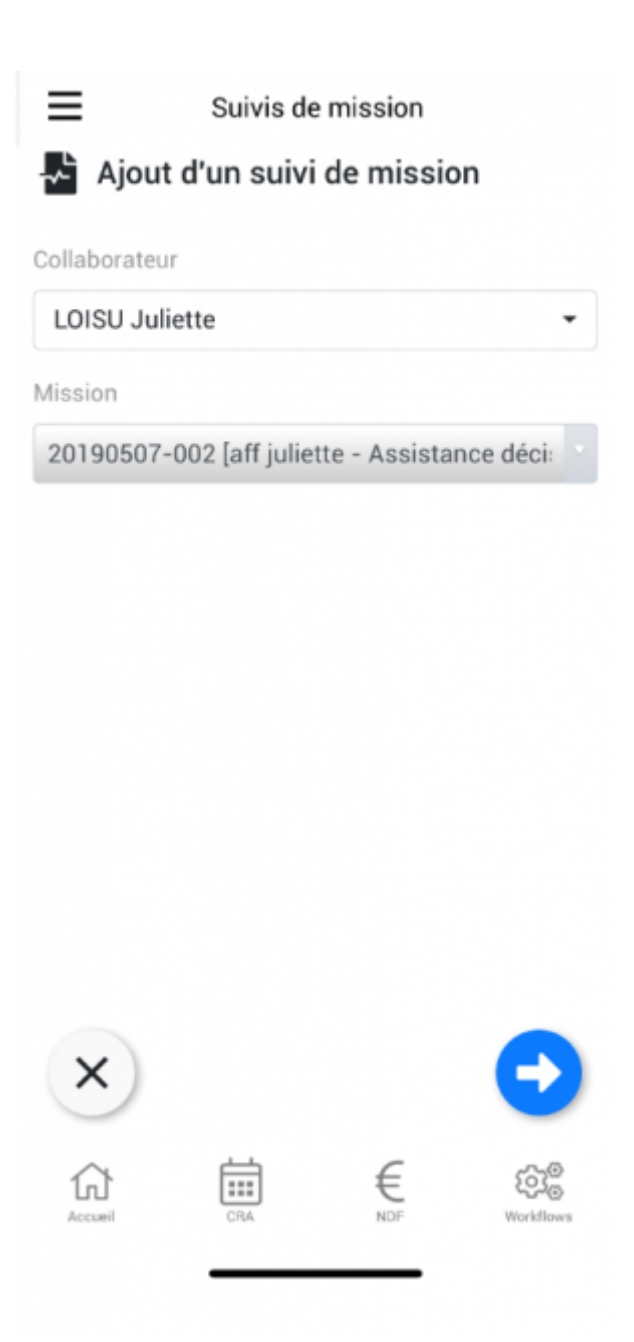

Pour passer à l'étape suivante, cliquez sur la flèche bleue en bas de l'écran.

Le formulaire complet du suivi de mission s'ouvre. Vous pourrez renseigner les éléments suivants :

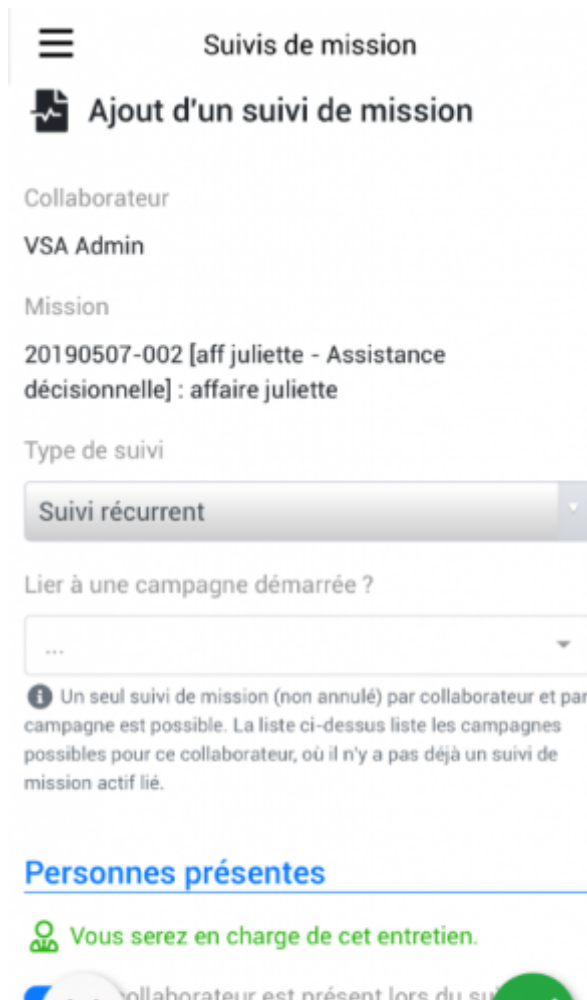

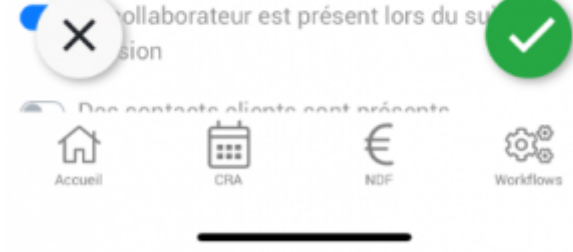

- Le type de suivi
- Si le suivi est lié à une campagne
- Les personnes présentes (le collaborateur et ou le client)
- Le statu du suivi
- La date du suivi
- La durée du suivi
- L'activation d'une alerte ( avec possibilité d'envoyer un email)
- L'association à un type d'évaluation (il faut que les évaluations soient créées sur votre environnement)
- Le modèle de suivi de mission (il faut que le modèle de suivi soit créé sur votre environnement)

Pour enregistrer le suivi de mission, pensez à cliquer sur la coche verte en bas à droite de l'écran. Cette action permet de détecter que tous les champs soient bien renseignés (une coche verte vient se mettre sur les lignes). Si il manque des champs obligatoires les lignes seront en rouge (les champs obligatoires sont renseignés ci-dessus en bleu avec une \*). Une fois tous les champs sont bien renseignés, cliquez à nouveau sur la coche verte. Si vous souhaitez annuler le formulaire, cliquer sur la croix en bas à gauche.

Copyright © Veryswing SAS, Tous droits réservés. The main extendio de la main de la maison de la maison de la VSActivity et VSPortage sont des marques déposées de Veryswing SAS.

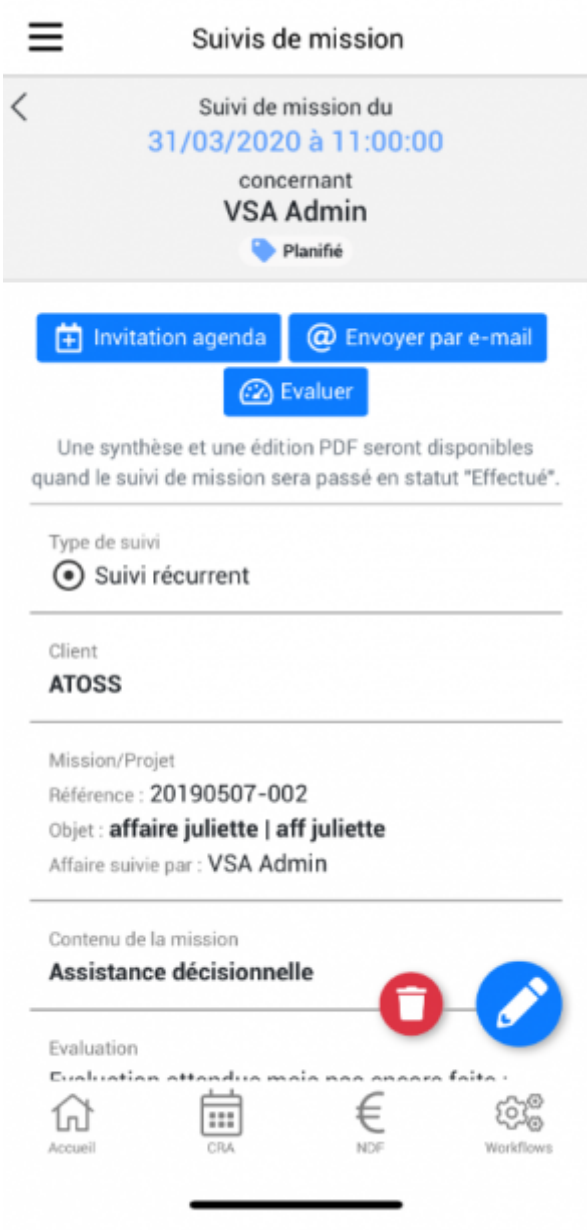

### <span id="page-7-0"></span>**Envoyer une invitation dans l'agenda**

Pourenvoyer une invitation dans l'agenda, cliquez sur <sup>di invitation agenda</sup>

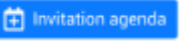

En haut de l'écran vous voyez les personnes destinataires de l'invitation. Vous devrez sélectionner un lieu.

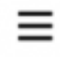

Suivis de mission

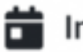

Invitation dans les agendas

Envoyer une invitation à VSA Admin (personne en charge) et VSA Admin (collaborateur) pour un suivi de mission [Suivi récurrent] planifié le 31/03/2020 de 11:00 à 12:00.

Vous pouvez choisir le lieu du suivi de mission concerné.

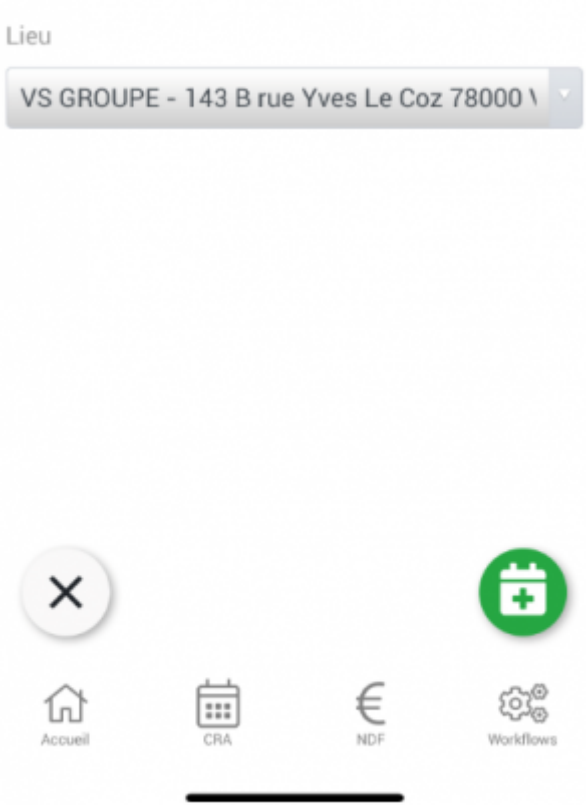

Pour envoyer l'invitation, cliquez sur l'agenda vert en bas à droite.